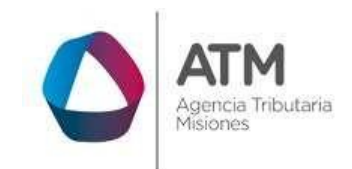

# **Sistema Rentax Manual de Usuario Pagos con QR Extranet Sin Clave Fiscal**

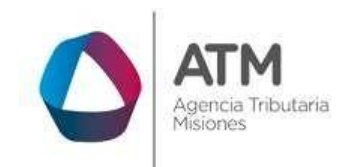

# Índice

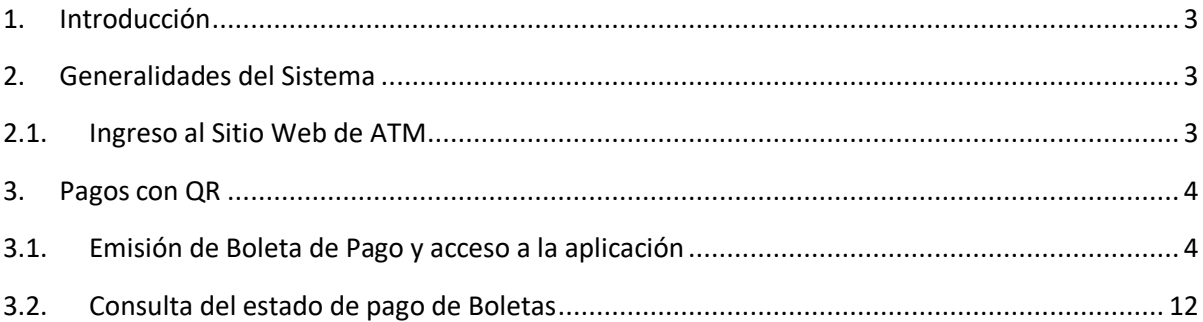

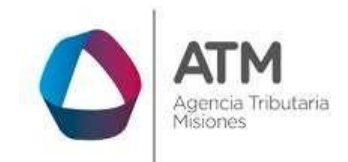

#### <span id="page-2-0"></span>**1. Introducción**

El presente documento está dirigido al Contribuyente de la Agencia Tributaria Misiones (ATM). El mismo pretende brindar información clara y precisa de las características y de cómo utilizar el Sistema Rentax.

Tiene como objetivo ayudar y servir de guía al Contribuyente para el logro de todas sus transacciones.

Este Manual de Usuario brindará información de cómo utilizar el módulo pago electrónico con código QR (Quick Response). El mismo contiene imágenes ilustrativas de manera de ser más orientativo para el Usuario final.

# <span id="page-2-2"></span><span id="page-2-1"></span>**2. Generalidades del Sistema**

#### **2.1. Ingreso al Sitio Web de ATM**

Para dar uso al Sistema Rentax, el Contribuyente deberá ingresar al Sitio Web de ATM desde un Explorador Web:

<span id="page-2-3"></span>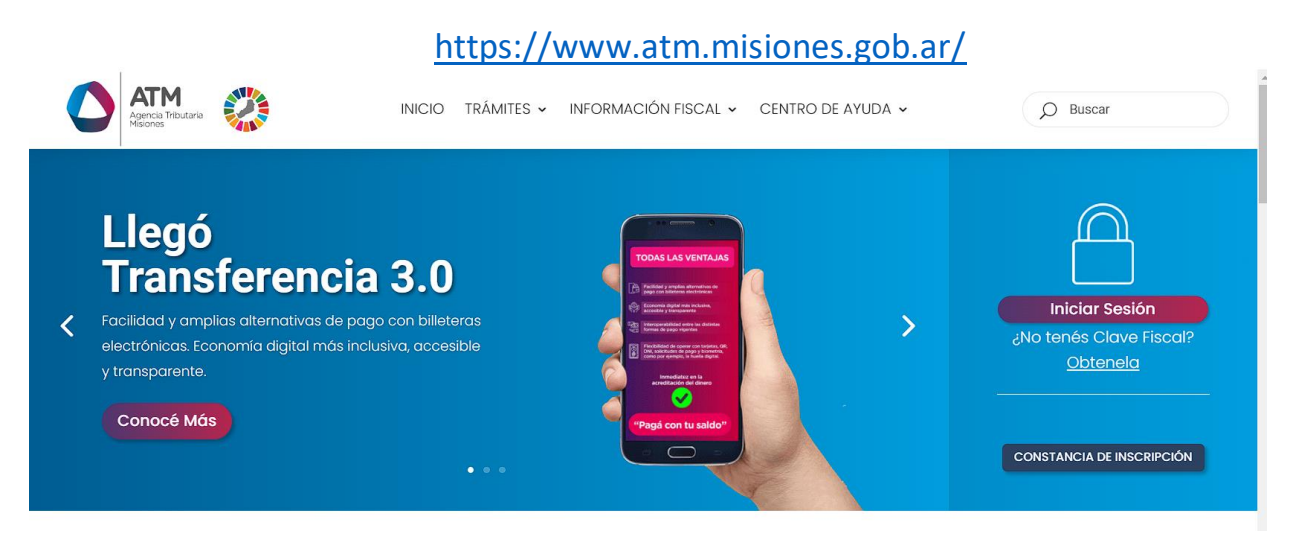

*Figura 1. Pantalla principal del Sitio Web de ATM.*

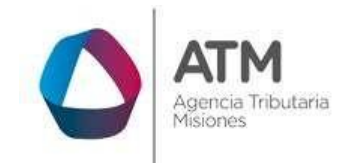

Una vez ahí, el Contribuyente puede realizar cualquier trámite sin Clave Fiscal.

**NOTA**: se recomienda usar como Explorador Web: Google Chrome o Mozilla Firefox.

#### <span id="page-3-0"></span>**3. Pagos con QR**

**Aclaración:** Para poder llevar a cabo el pago por este medio, deberá contar con la aplicación **"Yacaré"** instalada en su dispositivo móvil, estar registrado como usuario del servicio y poseer saldo en su billetera virtual para realizar la transacción deseada.

#### <span id="page-3-1"></span>**3.1.Emisión de Boleta de Pago y acceso a la aplicación**

Ingresar al tributo para el cual desea realizar el pago, los Tributos disponibles son:

- Inmobiliario
- Tasas y Sellos
- Control en Ruta

**Ejemplo:** Control Fiscal En Ruta → Emisión de Formulario Pago a Cuenta SR-341

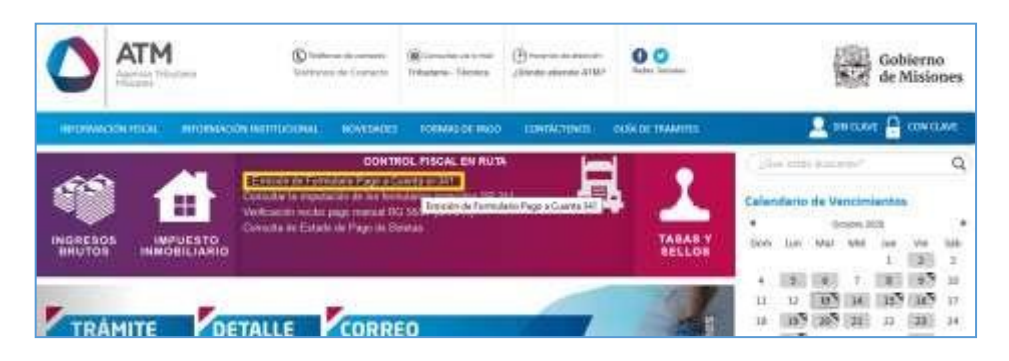

*Figura 2. Acceso a Emisión de Formulario Pago a Cuenta SR-341.*

<span id="page-3-2"></span>Luego de cargar los datos solicitados por el sistema, deberá hacer un clic en el botón IMPRIMIR.

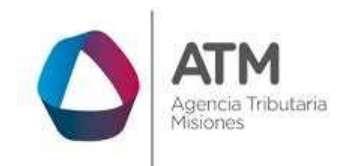

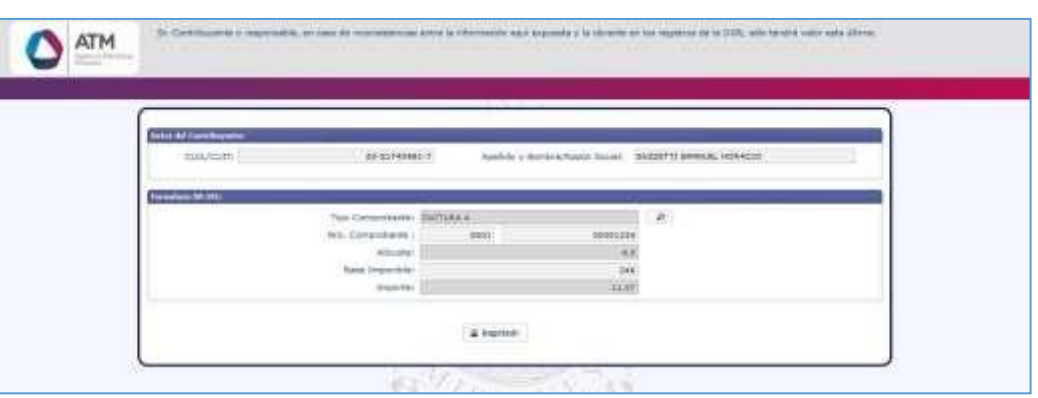

*Figura 3. Generación del Pago a Cuenta SR-341.*

<span id="page-4-0"></span>A continuación, se desplegará la siguiente ventana:

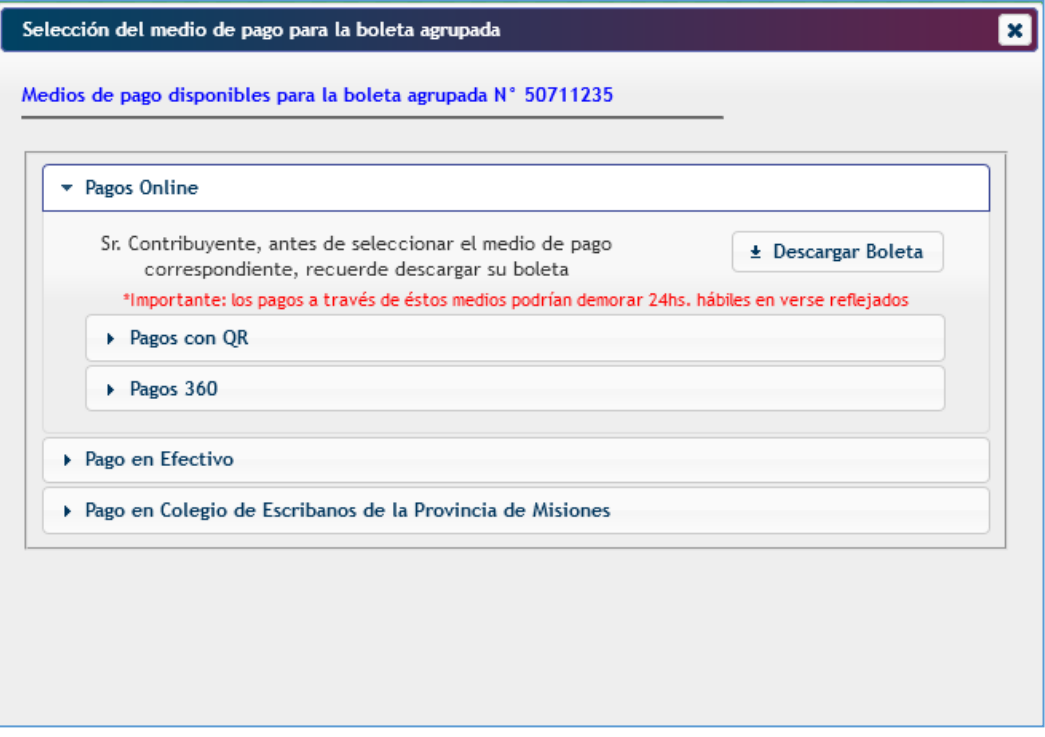

<span id="page-4-1"></span>*Figura 4. Selección del Medio de Pago.*

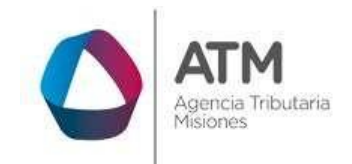

> El medio de pago *Online* se encuentra preseleccionado, haga clic en la opción **Pagos con QR**, el sistema emitirá el código QR para ser escaneado por la aplicación "Yacaré" (Opción LEER QR):

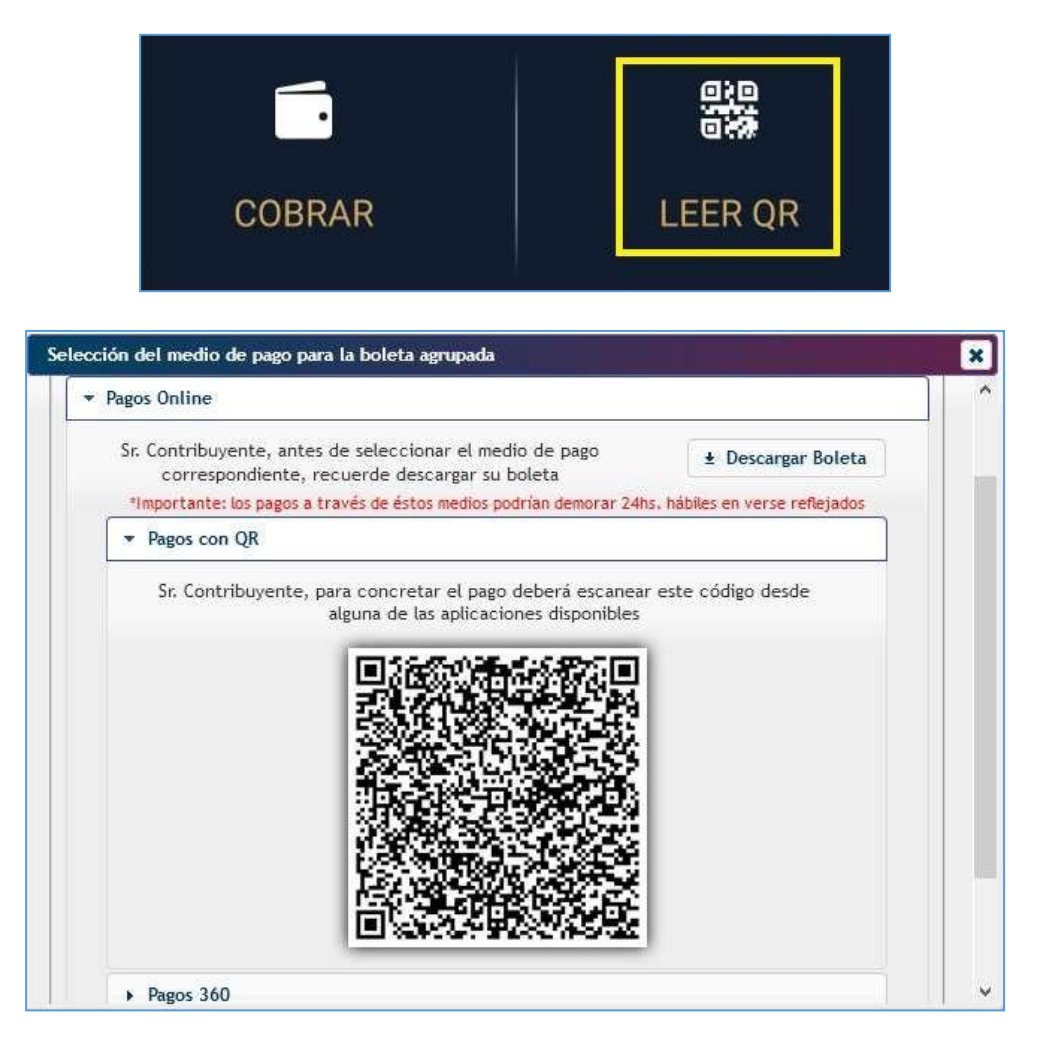

*Figura 5. Selección Pago con QR.*

<span id="page-5-0"></span>Luego de escanear el código, la aplicación brindará los datos asociados al importe por abonar y solicitará seleccionar el medio de pago correspondiente:

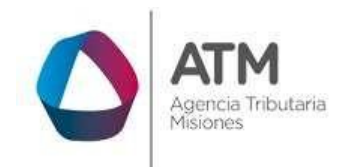

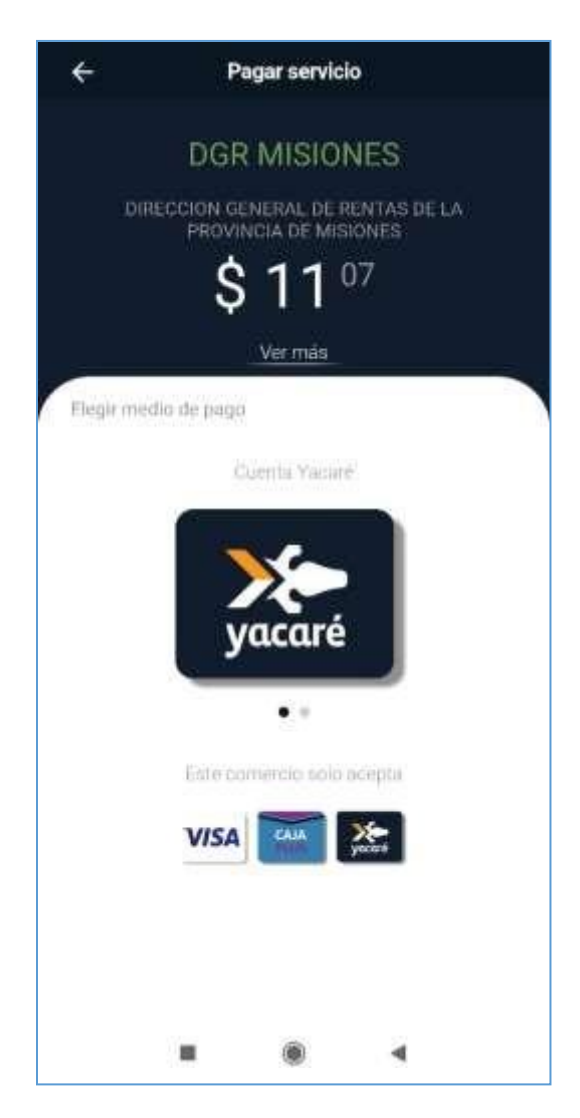

*Figura 6. Importe por abonar y selección de medio de pago - app Yacaré.*

<span id="page-6-0"></span>Presione sobre la opción "Yacaré",

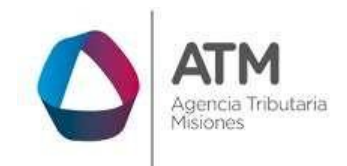

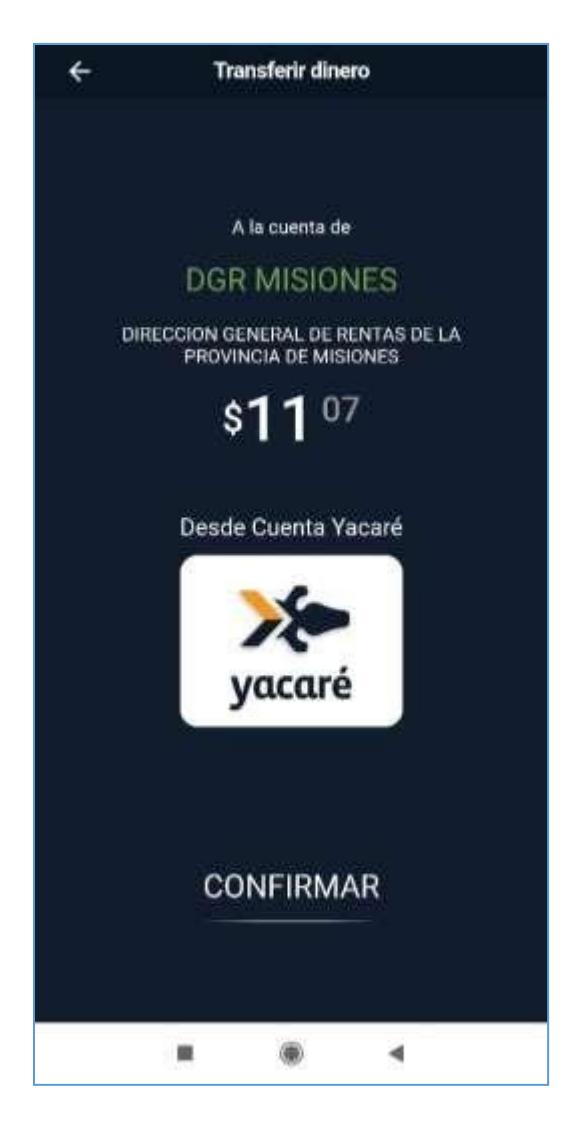

*Figura 7. Pantalla Confirmación de pago por Yacaré.*

<span id="page-7-0"></span>Presione "CONFIRMAR" para avanzar con la transferencia. La aplicación informará el resultado del proceso. De ser exitoso, indicará el Nº de operación:

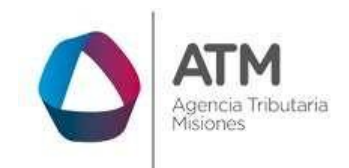

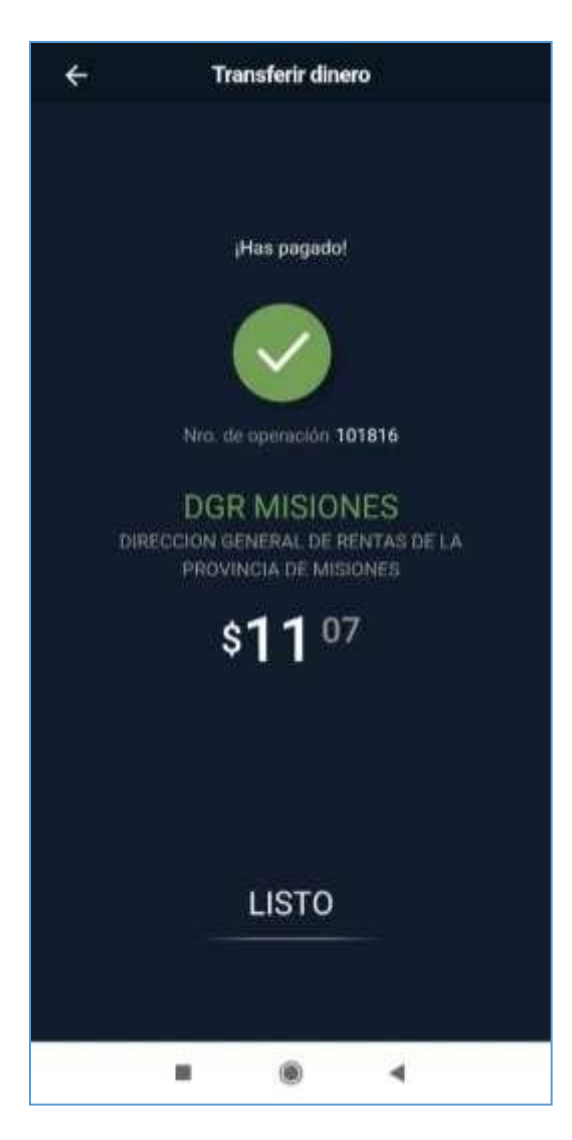

*Figura 8. Transacción aprobada.*

<span id="page-8-0"></span>Una vez efectivizado el pago recibirá un e-mail a la dirección de correo electrónico informada en la aplicación "Yacaré" junto con el comprobante de pago, detalle de la fecha de operación y monto abonado, como así también otro mensaje de la Agencia Tributaria Misiones con la confirmación del pago.

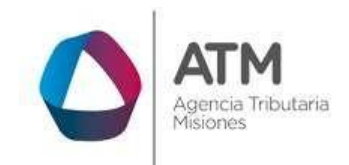

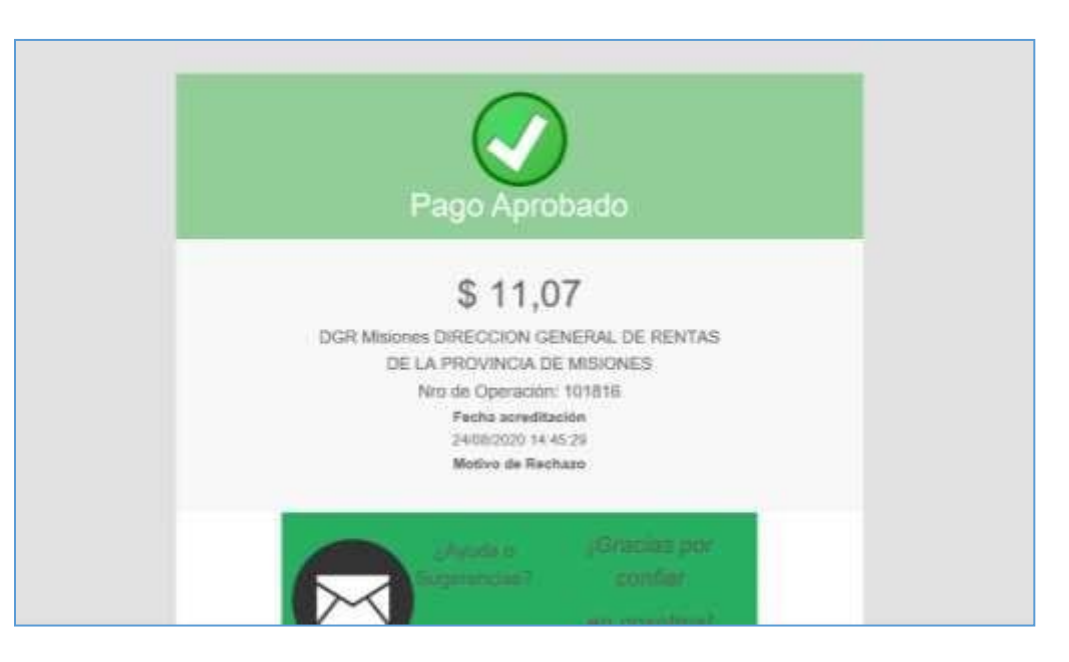

*Figura 9. Email de notificación – Yacaré.*

<span id="page-9-0"></span>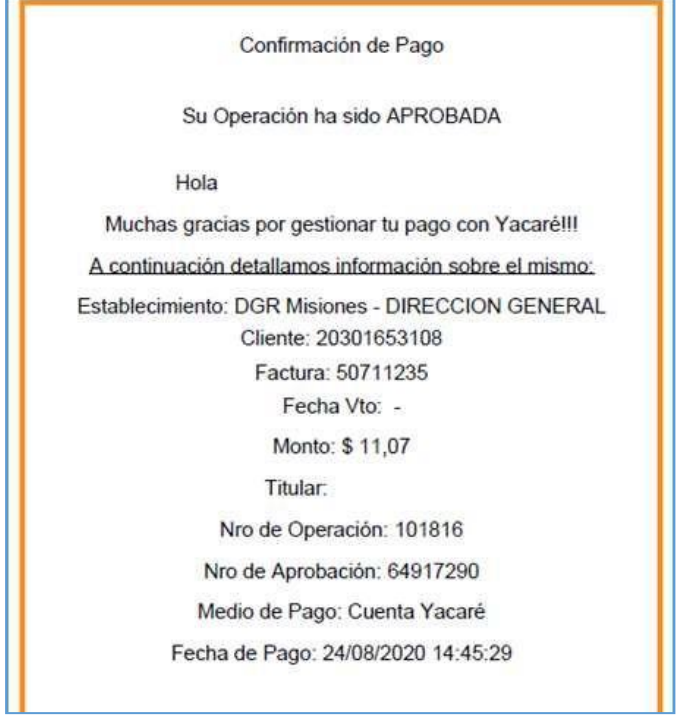

<span id="page-9-1"></span>*Figura 10. Comprobante de pago adjunto.*

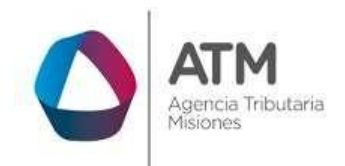

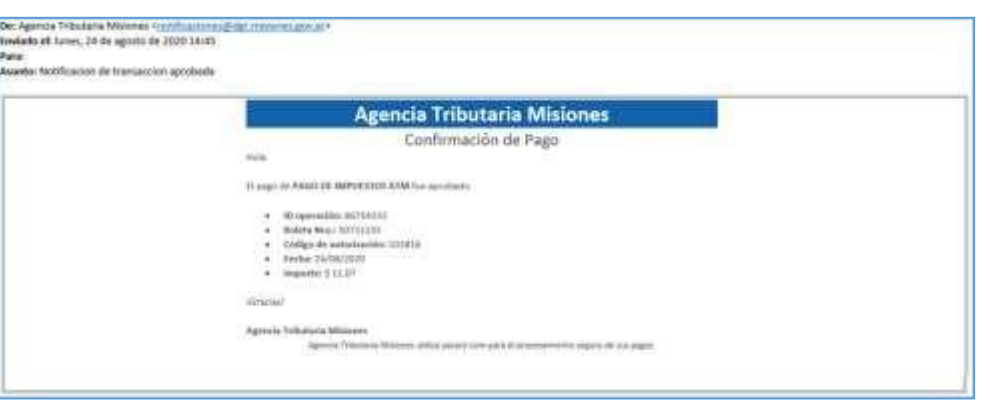

*Figura 11. Email de confirmación de ATM.*

<span id="page-10-0"></span>Recuerde *descargar y guardar o imprimir su boleta* desde el botón

 $\pm$  Descargar Boleta (En caso de que no pueda visualizar, deshabilite el bloqueador de ventanas emergentes en la configuración de su navegador).

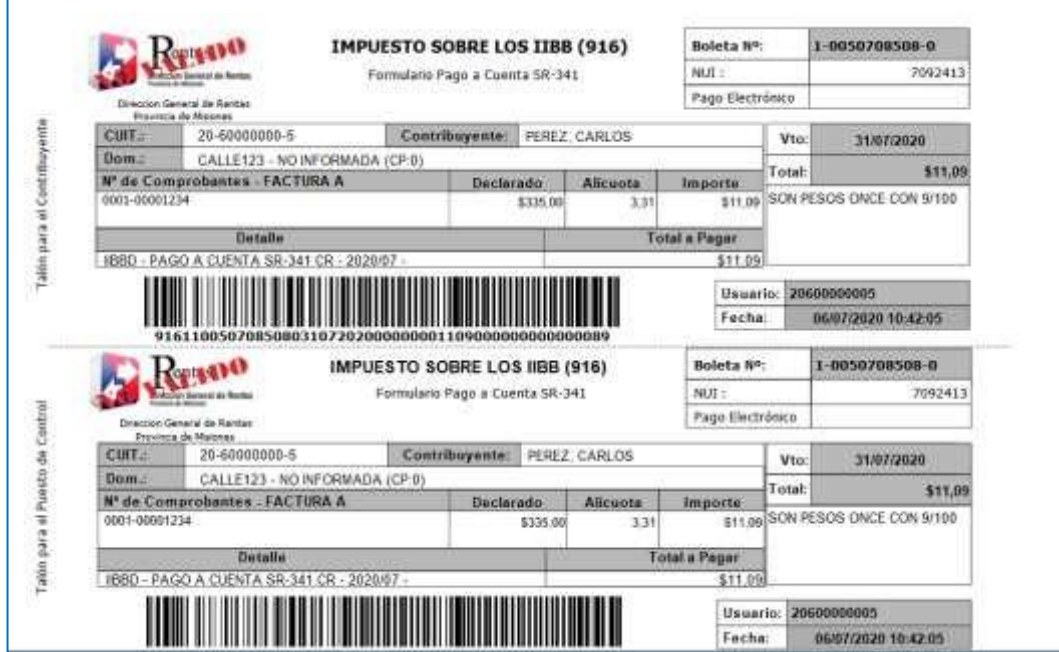

<span id="page-10-1"></span>*Figura 12. Reporte boleta de pago.*

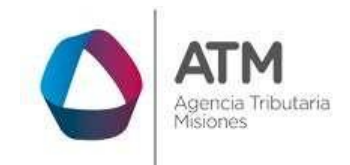

# <span id="page-11-0"></span>**3.2. Consulta del estado de pago de Boletas**

Como información adicional, se podrá imprimir el comprobante de pago ingresando en **"Consulta de estado de pago de Boletas"** en la página web de la DGR.

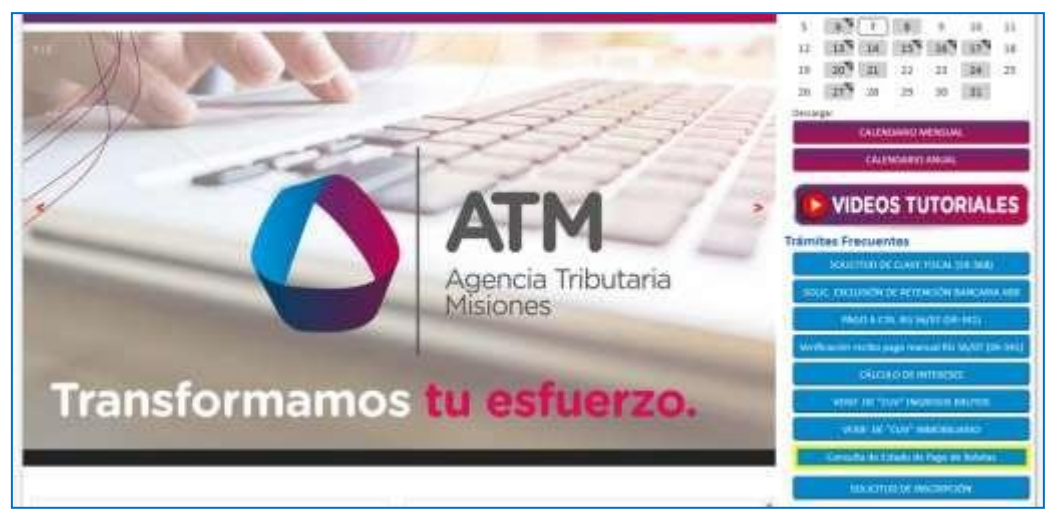

*Figura 13. Acceso al Menú Consulta de Estado de Pago de Boletas (recuadro amarillo).*

<span id="page-11-1"></span>Para ello deberá cargar los siguientes datos: Nro. de Boleta; CUIT/CUIL o Número de Objeto, Monto abonado, a continuación, presionar el botón **P** Buscar

<span id="page-11-2"></span>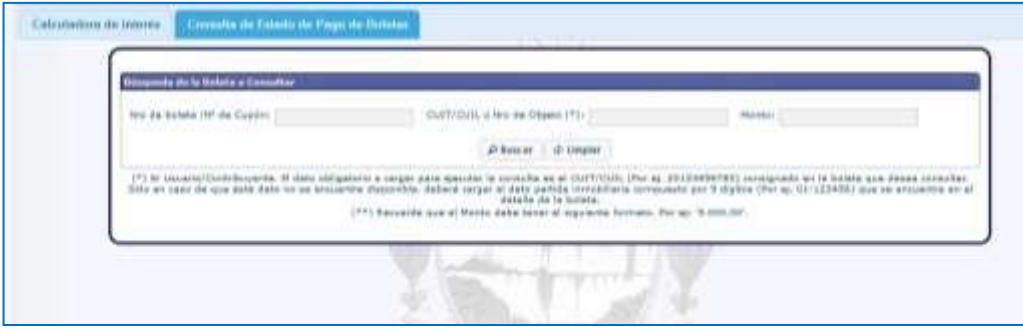

*Figura 14. Menú Estado de Pago de Boleta.*

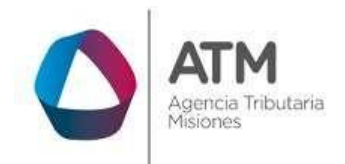

> & Imprimir Comprobante Para imprimir el comprobante, realice un clic en el botón

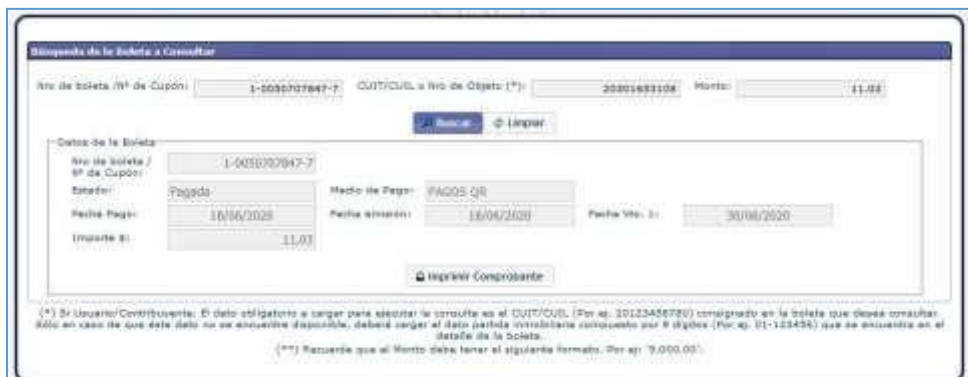

#### *Figura 15. Imprimir Comprobante.*

<span id="page-12-0"></span>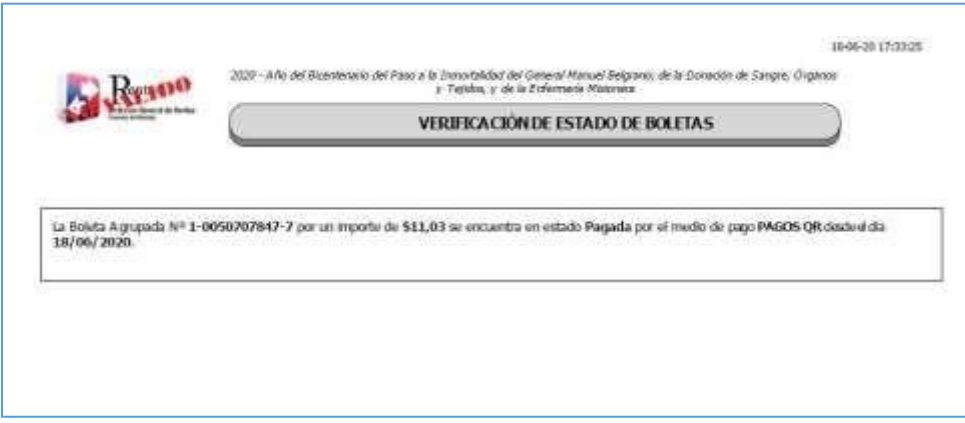

<span id="page-12-1"></span>*Figura 16. Reporte de Verificación de Boletas.*

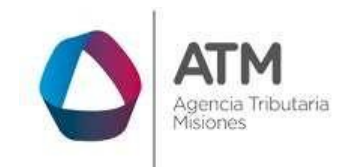

# **Tabla de Figuras**

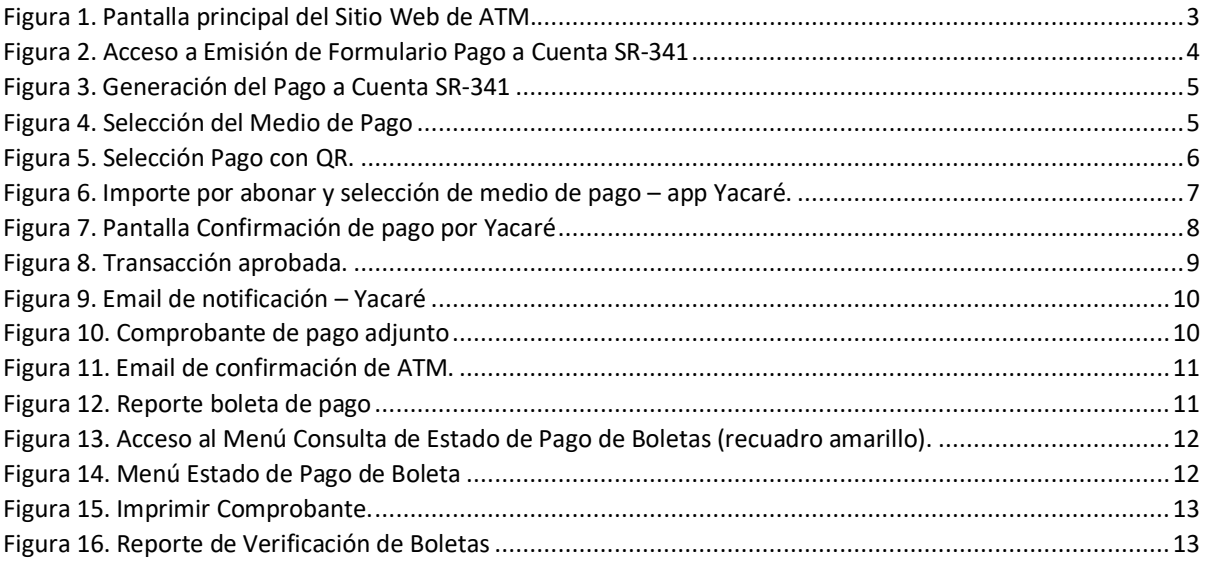